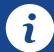

# Quick Reference Guide EMV RESTAURANT

# For non-touch screen Z-Line models Z8 with AURA icons

These steps have been provided as a guide for assistance with your Dejavoo non-touch screen payment device with AURA software.

**IMPORTANT:** The terminal's idle prompt displays **CREDIT** and **SALE** options and a prompt to access the SERVICES menu (F1). To change payment type, use the ↓ arrow key to select the payment type you prefer. To change transaction type, press the key until the transaction type you prefer appears.

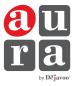

# **CHIP CREDIT SALE**

- 1. From your terminal home screen, input SERVER # and press OK. Conditional on the terminal's configuration.
- 2. Input the SALE AMOUNT and press OK.
- 3. Tap (contactless only) or insert chip card.
- **4.** If prompted, confirm the **SALE AMOUNT** by pressing **F2** (YES) or **F4** (NO). *Conditional on the terminal's configuration*.
- **5.** The transaction is processed. Sales receipts will print with details of the transaction.

### **DEBIT SALE**

- 1. Use the ↓ arrow key to highlight **DEBIT** on your terminal home screen and press **OK**.
- 2. Input SERVER # and press OK. Conditional on the terminal's configuration.
- 3. Input the SALE AMOUNT and press OK.
- 4. Tap (contactless only), swipe or insert chip card.
- **5.** If prompted, confirm the **SALE AMOUNT** by pressing **F2** (YES) or **F4** (NO). *Conditional on the terminal's configuration.*
- **6.** Cardholder inputs PIN on terminal PIN Pad or external PIN Pad and presses **OK**.
- **7.** The transaction is processed. Sales receipts will print with details of the transaction.

#### **CREDIT CARD RETURN**

- From your terminal home screen, press the -+ key until RETURN appears.
- 2. Input the RETURN AMOUNT and press OK.
- 3. Confirm the return amount by pressing F2 (YES) or F4 (CANCEL).
- 4. If prompted input Manager Password (1234 default).
- 5. Tap (contactless only), insert, swipe or manually enter card #.
- **6.** The transaction is processed. Return receipts will print with details of the transaction.

### MANUALLY ENTERED CREDIT SALE

- 1. From your terminal home screen, input SERVER # and press OK. Conditional on the terminal's configuration.
- 2. Input the SALE AMOUNT and press OK.
- 3. Manually input card #.
- **4.** Follow the CNP prompts (input exp. date, ZIP code etc). *Conditional on the terminal's configuration.*
- **5.** The transaction is processed. Sales receipts will print with details of the transaction.

#### VOID CREDIT TRANSACTION (CARD PRESENT)

- 1. From your terminal home screen, press the − ← key until VOID appears.
- 2. Input VOID AMOUNT and press OK.
- 3. Confirm void amount by pressing F2 (YES) or F4 (CANCEL).
- 4. If prompted, input Manager Password (1234 default).
- 5. Tap (contactless only), insert, swipe or manually enter card #.
- 6. Confirm void amount by pressing F2 (YES) or F4 (NO).
- **7.** The transaction is processed. Void receipts will print with details of the transaction.

### VOID CREDIT TRANSACTION (CARD NOT PRESENT)

- 1. From the idle prompt, press F1 to access the SERVICES menu.
- **2.** Use the  $\uparrow \downarrow$  arrow keys to highlight **FAVORITES** and press **OK**.
- 3. Use the <sup>↑↓</sup> arrow keys to highlight VOID CR/DB TRANS and press OK.
- 4. If prompted, input Manager Password (1234 default).
- **5.** Use the **1** arrow keys to select **BY TRANSACTION** # and press **OK**.
- 6. Input TRANSACTION # to be voided and press OK.
- **7.** If prompted, confirm the **VOID AMOUNT** by pressing **F2** (YES) or **F4** (NO). *Conditional on the terminal's configuration.*
- 8. If prompted, input Manager Password (1234 default).
- **9.** The void is processed. Void receipts will print with details of the transaction.

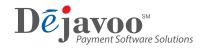

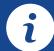

# Quick Reference Guide EMV RESTAURANT

# For non-touch screen Z-Line models Z8 with AURA icons

These steps have been provided as a guide for assistance with your Dejavoo non-touch screen payment device with AURA software.

**IMPORTANT:** The terminal's idle prompt displays **CREDIT** and **SALE** options and a prompt to access the SERVICES menu (F1). To change payment type, use the ↓ arrow key to select the payment type you prefer. To change transaction type, press the key until the transaction type you prefer appears.

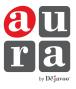

# **REPRINT RECEIPT**

- 1. From the idle prompt, press F1 to access the SERVICES menu.
- **2.** Use the  $\uparrow \downarrow$  arrow keys to highlight **FAVORITES** and press **OK**.
- 3. Use the ↑↓ arrow keys to highlight REPRINT CR/DB RECEIPT and press OK.
- 4. If prompted, input Manager Password (1234 default).
- 5. Use the ↑↓ arrow keys to highlight desired option (LAST, BY TRANSACTION # or BY CARD NUMBER) and press OK.
- 6. Transaction receipt prints.

### **PRINTING REPORTS**

- 1. From the idle prompt, press F1 to access the SERVICES menu.
- **2.** Use the  $\uparrow \downarrow$  arrow keys to highlight **REPORTS** and press **OK**.
- 3. Use the ↑↓ arrow keys to highlight desired report type (DAILY REPORT or SUMMARY REPORT) and press OK.
- 4. If prompted, input Manager Password (1234 default).
- 5. REPORT prints.

# EDIT TIPS BY TRANSACTION #

- 1. From the idle prompt, press F1 to access the SERVICES menu.
- **2.** Use the  $\uparrow \downarrow$  arrow keys to highlight **FAVORITES** and press **OK**.
- 3. Use the ↑↓ arrow keys to highlight EDIT ALL TRANS # and press OK.
- 4. Input TRANSACTION # and press OK.
- 5. Transaction will display, enter TIP AMOUNT and press OK.
- 6. Repeat steps 3 and 4 as needed.
- 7. Press the XX key after all desired tips have been adjusted.

### WI-FI ICON INDICATOR (FOR WI-FI ENABLED UNITS)

Wi-Fi connected successfully.

# **POWER CYCLE TERMINAL**

1. Press and hold the 🖉 key on the keyboard and release once terminal starts to reboot.

# SETTLE DAILY BATCH

- 1. From the idle prompt, press F1 to access the SERVICES menu.
- 2. Use the <sup>↑↓</sup> arrow keys to highlight SETTLEMENT and press OK.
- **3.** Use the <sup>↑</sup>↓ arrow keys to highlight **SETTLE DAILY BATCH** and press **OK**.
- 4. If prompted, input Manager Password (1234 default).
- 5. Terminal communicates with the host.
- 6. Settlement report prints.

### CALL ME FEATURE (MUST BE ENABLED)

- 1. From the terminal main screen press the F4 key.
- 2. Use the 1↓ arrow keys to highlight CALL ME and press OK.
- **3.** The terminal sends notification to the help desk and you will receive a call back from a representative with assistance.

# **TURN SERVER PROMPT ON/OFF**

- 1. From the idle prompt, press F1 to access the SERVICES menu.
- **2.** Use the  $\uparrow \downarrow$  arrow keys to highlight **CORE** and press **OK**.
- **3.** Use the  $\uparrow \downarrow$  arrow keys to highlight **APPLICATIONS** and press **OK**.
- **4.** Use the ↑↓ arrow keys to highlight **CREDIT/DEBIT/EBT** and press **OK**.
- 5. Use the 1 ↓ arrow keys to highlight SETUP and press OK.
- 6. If prompted, input Manager Password (1234 default).
- 7. Use the 1↓ arrow keys to highlight TRANS PROMPTS and press OK.
- 8. Press OK to select CLERKS.
- 9. Press OK to select PROMPT.
- **10.** Use the  $\uparrow \downarrow$  arrow keys to highlight desired option and press **OK**.
- 11. To return to the home screen press the XX key 3 times.

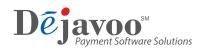